## Microsoft Dynamics<sup>®</sup> AX 2012

# Windows Event Tracing in Microsoft Dynamics AX 2012

White Paper

This paper describes how to use the Windows Event Tracing infrastructure in Microsoft Dynamics AX 2012.

Date: September 2011

[www.microsoft.com/dynamics/ax](http://www.microsoft.com/dynamics/ax)

Author: Nikolay Muzykin, Sustained Engineering

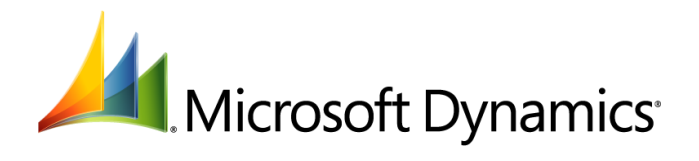

## Table of Contents

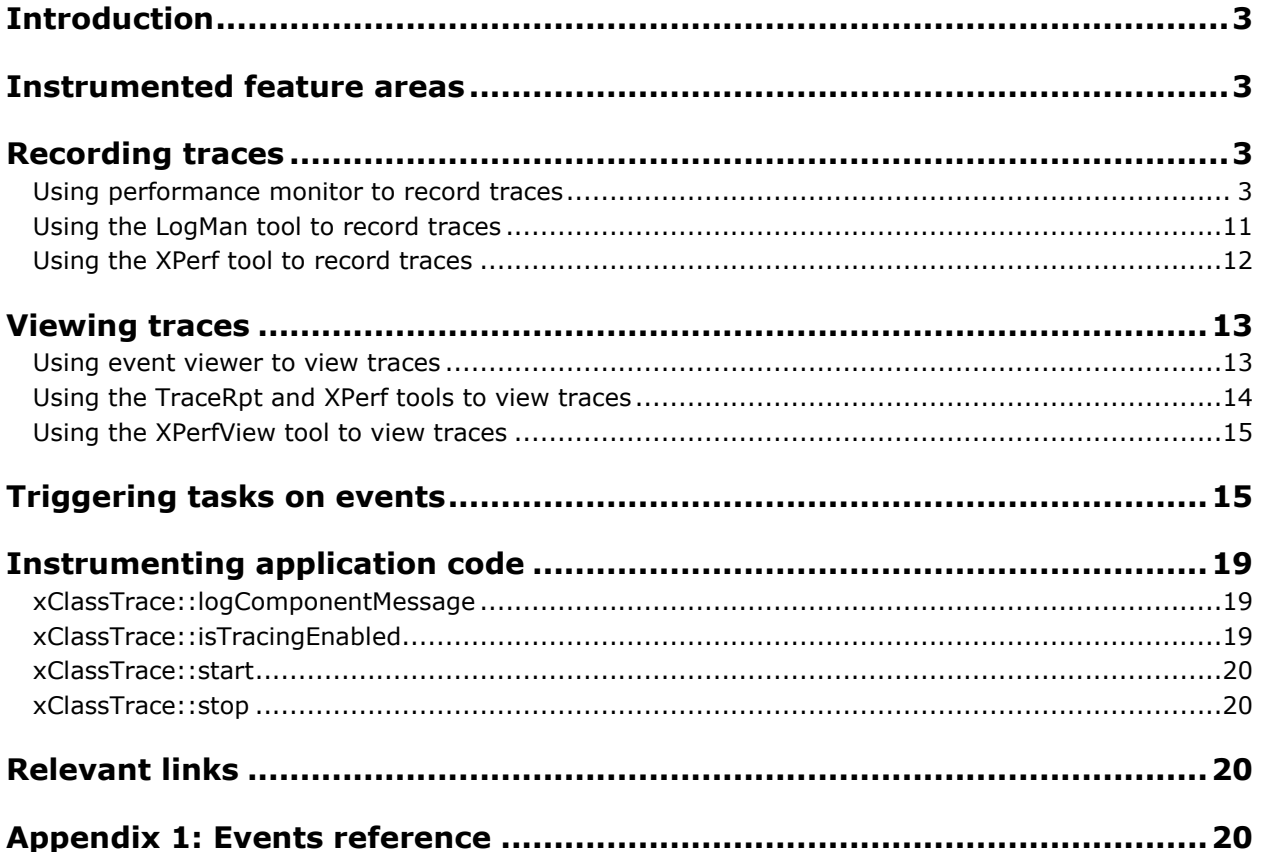

## <span id="page-2-0"></span>**Introduction**

In Microsoft Dynamics<sup>®</sup> AX 2012, functionality to support tracing throughout the product has been added. This functionality makes it easier for administrators and developers to investigate, analyze, and address potential problems by providing insight into what is happening in the lower layers of the product when user scenarios are running.

Microsoft Dynamics AX 2012 uses the Windows event tracing framework for instrumentation. In a basic usage scenario, you would record a trace into a file and then open it in a viewer to analyze it. This document explains how this can be done by using standard tools. For more advanced scenarios, please see the Windows event tracing framework reference in the [Relevant links](#page-19-2) section later in this document.

## <span id="page-2-1"></span>**Instrumented feature areas**

The following areas in Microsoft Dynamics AX 2012 are instrumented out of the box:

- Data access
- Security
- Time zone operations
- X++ interpreter
- Enterprise portal for Microsoft Dynamics AX
- Windows form manipulation
- Setup
- Master resource planning

Also, several methods are exposed to X++ to allow basic tracing in customizations or adding more tracing to existing areas.

## <span id="page-2-2"></span>**Recording traces**

Because a standard Windows framework is used in Microsoft Dynamics AX 2012, standard Windows tools can be used to control tracing. The following sections describe how some of these tools can be used to save traces of Microsoft Dynamics AX 2012 events.

#### <span id="page-2-3"></span>**Using Performance Monitor to record traces**

Complete the following procedures to record events by using the Performance Monitor console that is available in Windows.

#### **Start the Create New Data Collector Set Wizard**

- 1. Open Performance Monitor by running perfmon.msc.
- 2. Go to Data Collector Sets\User Defined node.

3. Right-click **User Defined**, and then click **New** > **Data Collector Set** on the shortcut menu.

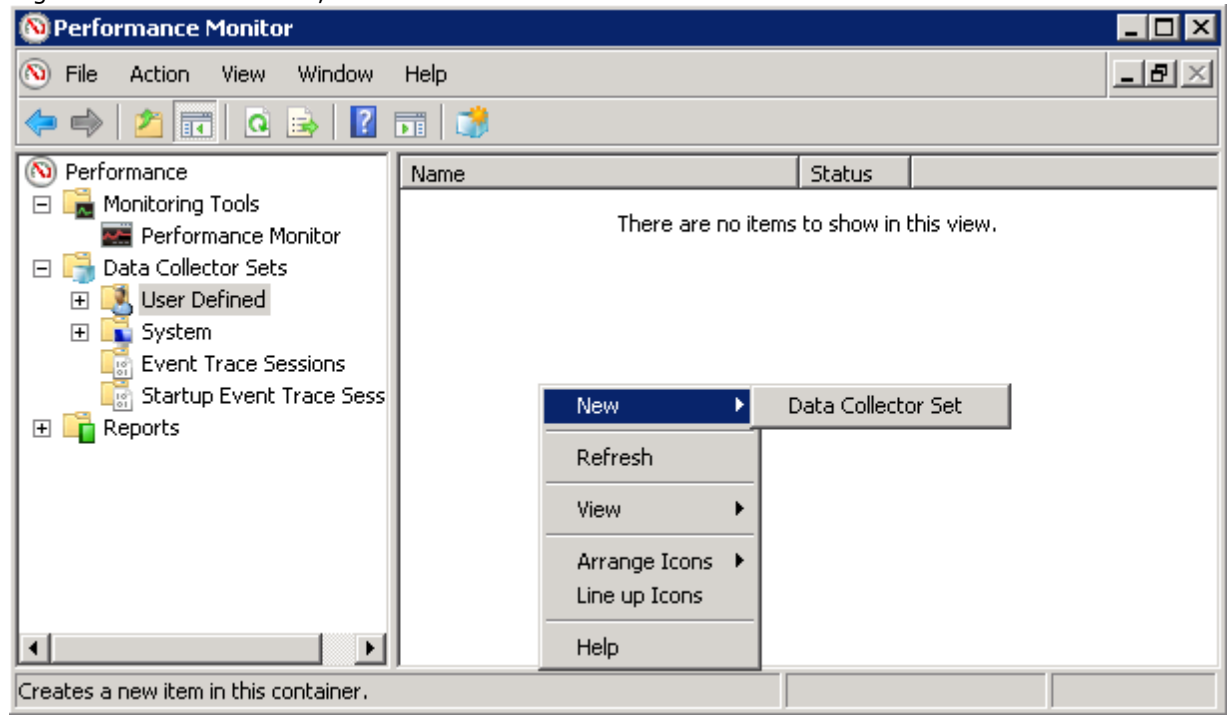

**Complete the Create New Data Collector Set Wizard**

1. On the **How would you like to create this new data collector set** page, enter a name, select the **Create manually (Advanced)** option, and then click **Next**.

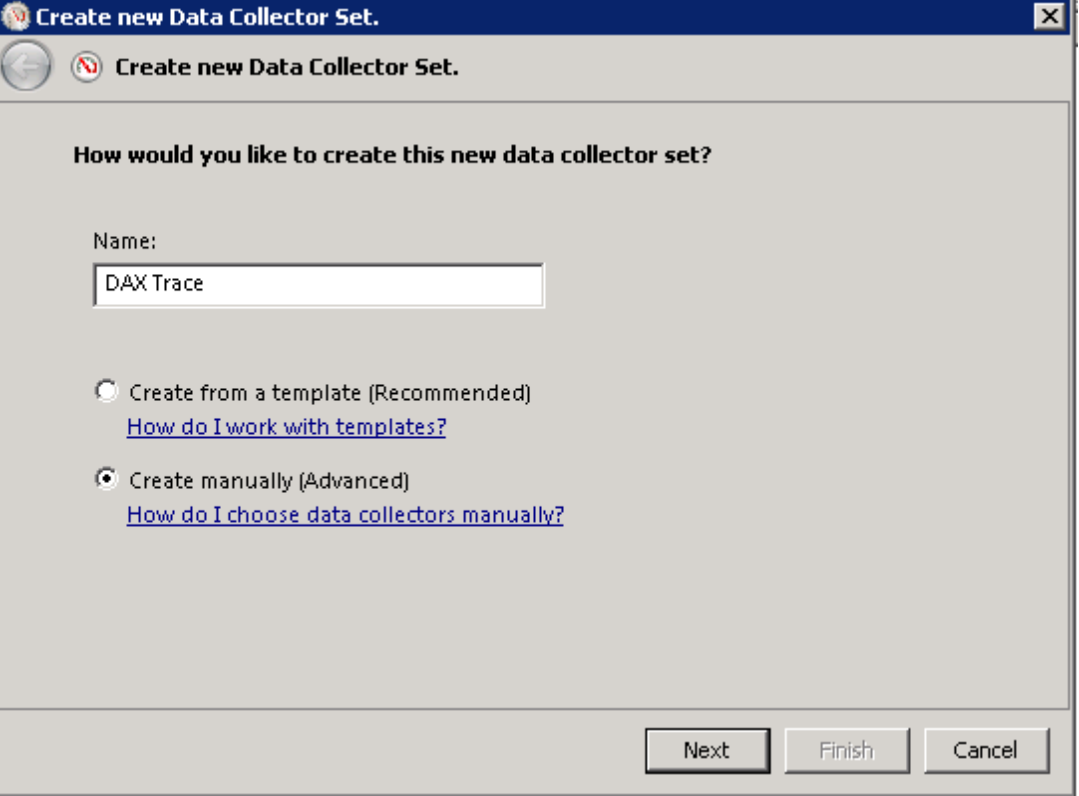

2. On the **What type of data do you want to include** page, verify that the **Event trace data** check box is selected, and then click **Next**.

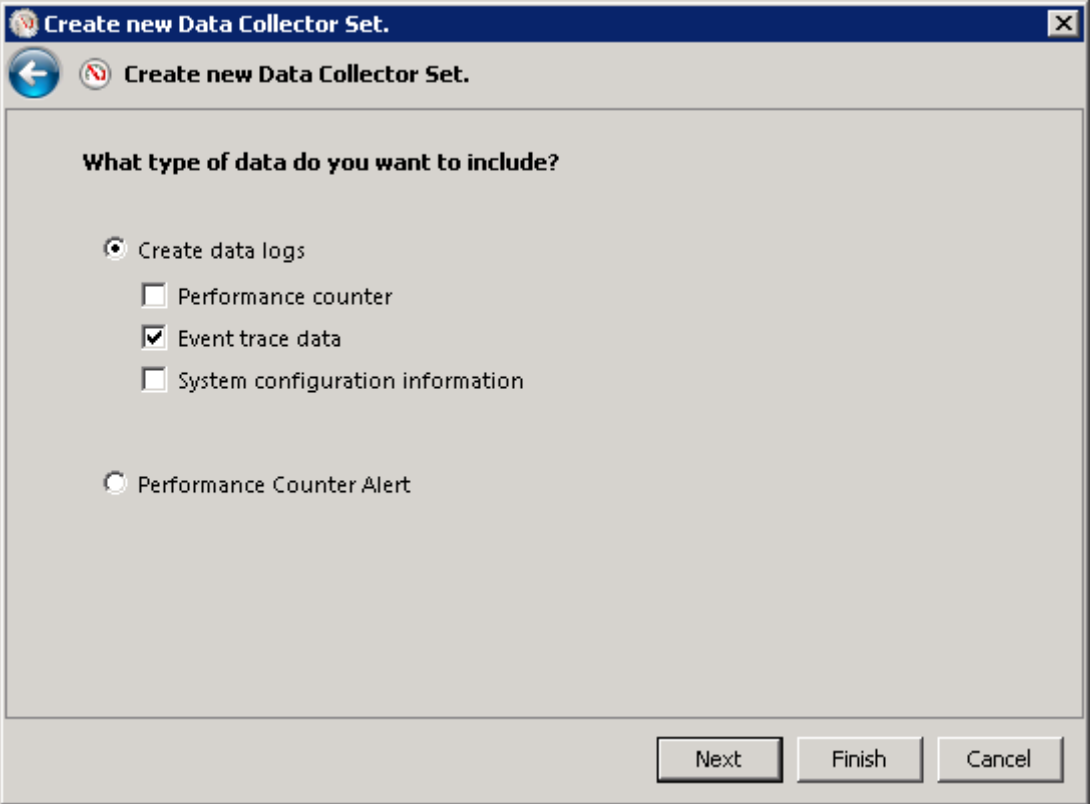

3. On the **Which event trace providers would you like to enable** page, click the **Add** button to add a provider.

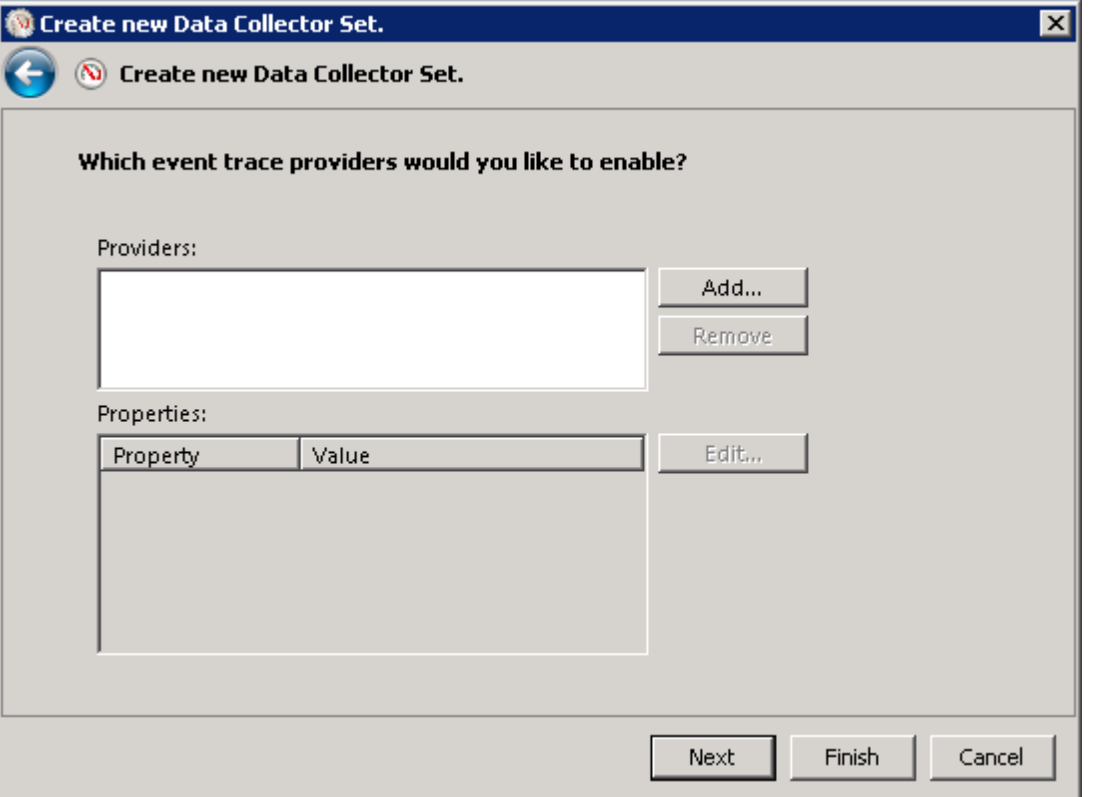

4. In the **Event Trace Providers** list, select **Microsoft-DynamicsAX-Tracing**, and then click **OK**.

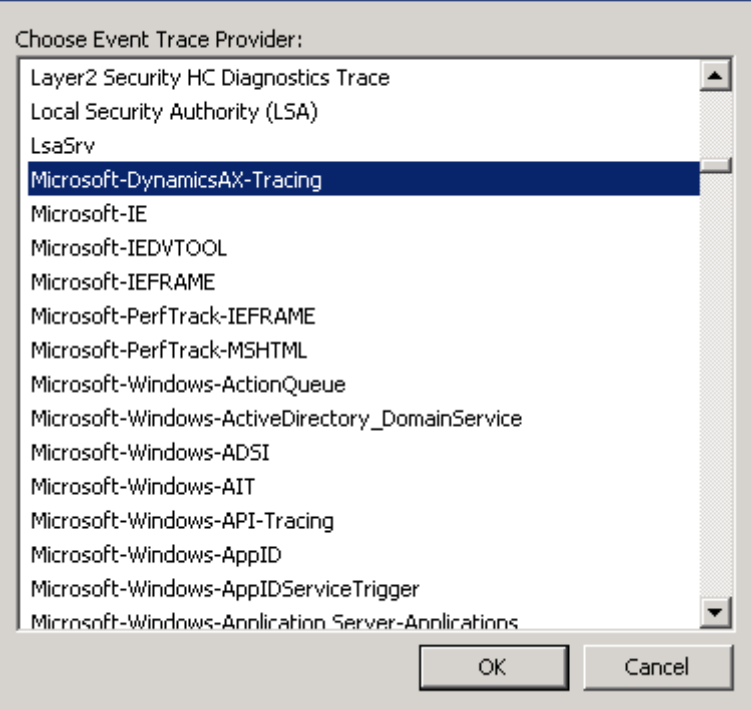

5. In the **Properties** list, select **Keywords (Any)**, and then click **Edit**.

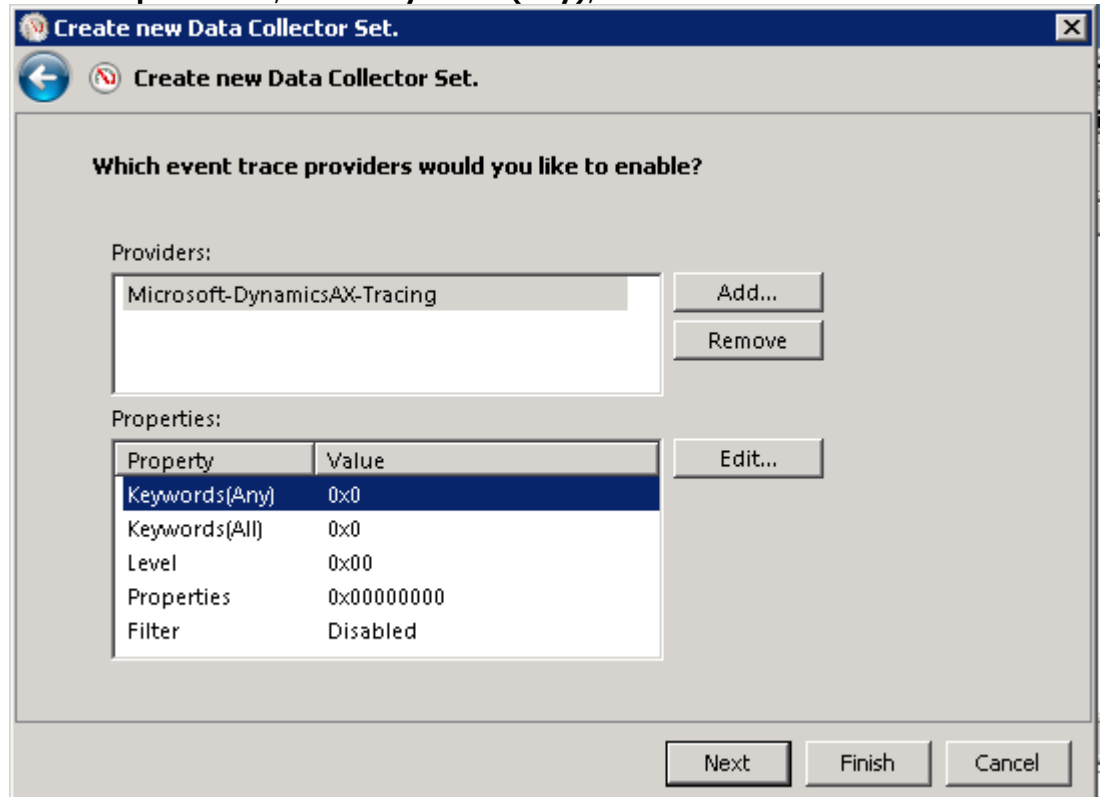

6. In the **Property** list, select the check boxes for the keywords that you want to trace. For example, to trace events generated by calling the xClassTrace::logComponent method, select the

7

**TraceInfo** keyword, and then click **OK**.

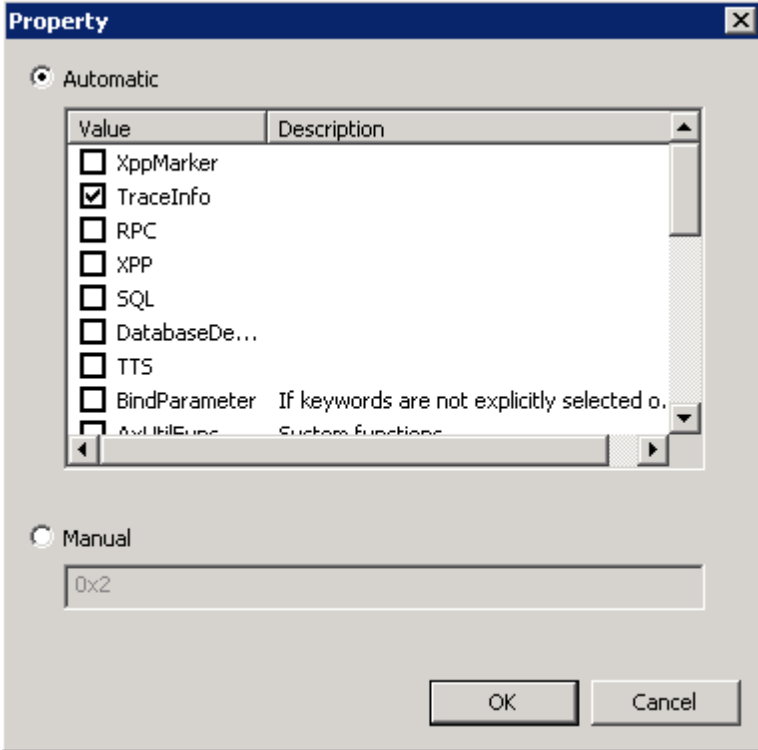

**Note** For a list of available keywords and the events that are associated with them, see "Appendix 1: Events reference," later in this document.

7. On the **Where would you like the data to be stored** page, change the folder where the data is saved, if needed, and then click **Finish** to complete the wizard.

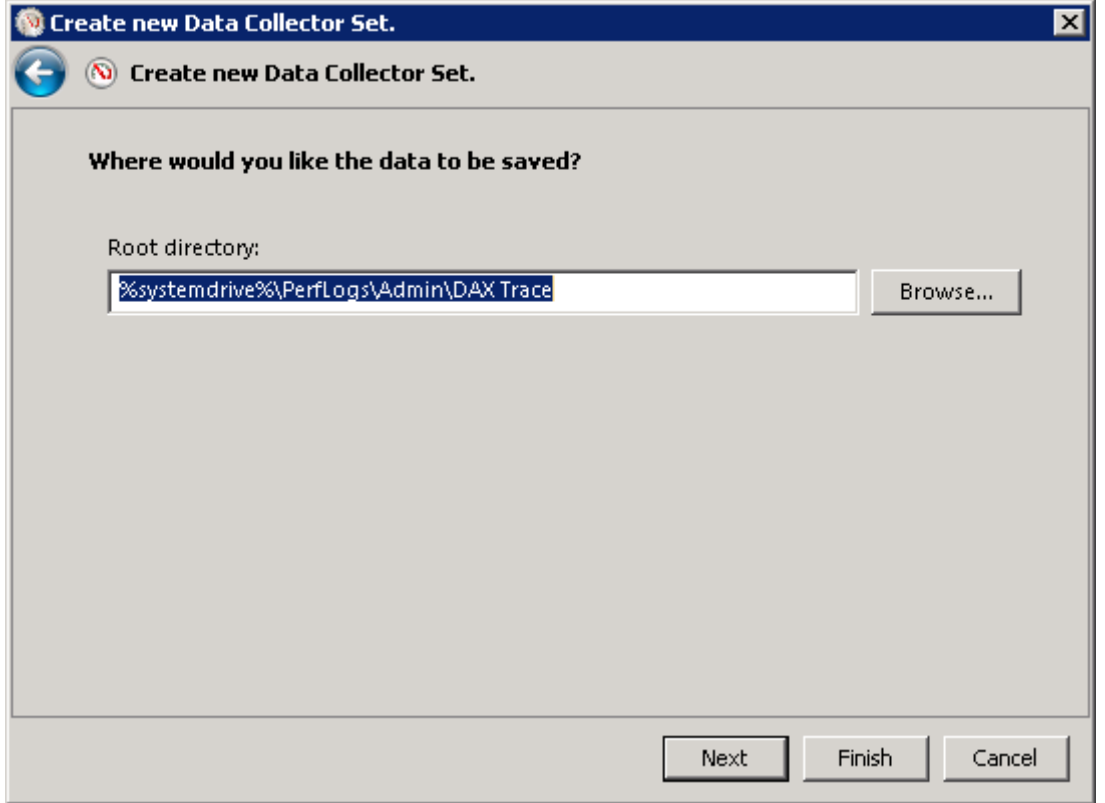

After the collector is created, it can be started to write events to the trace file and stopped afterwards from the new tree node created under the **Data Collector Sets > User Defined** item:

In the left pane, right-click the new collector, and then click **Start** or **Stop** on the shortcut menu.

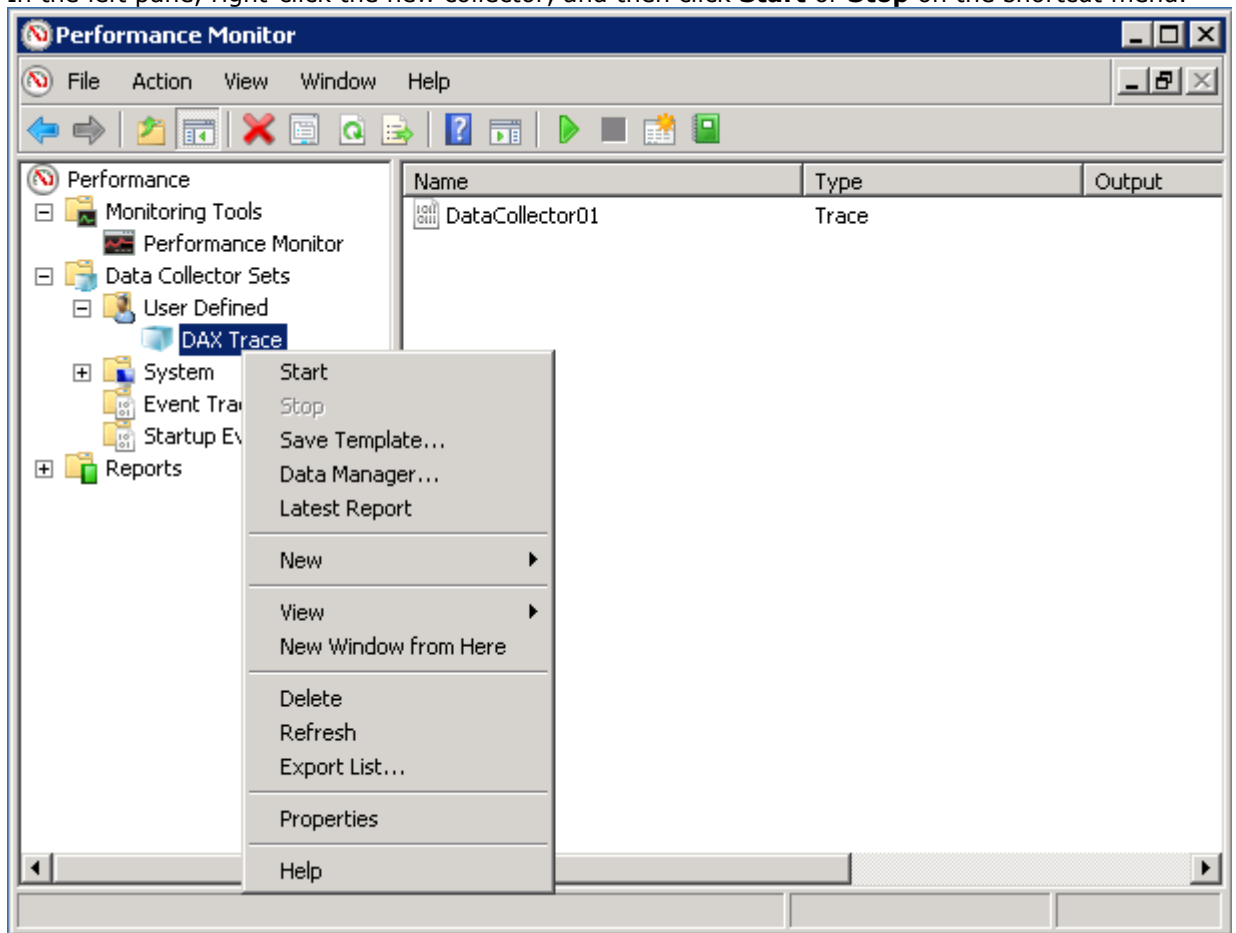

Data collector properties can be changed to gather other kinds of information such as performance counters, other Microsoft Dynamics AX events, or events from other applications and system components.

Also, you may need to modify trace settings to increase buffer size or count to make sure there are no dropped events when recording traces of operations that produce large amount of data:

1. In the left pane, right-click the new collector, and then click **Properties** on the shortcut menu.

2. In the **Properties** dialog box, change settings on the **Trace Buffers** tab.

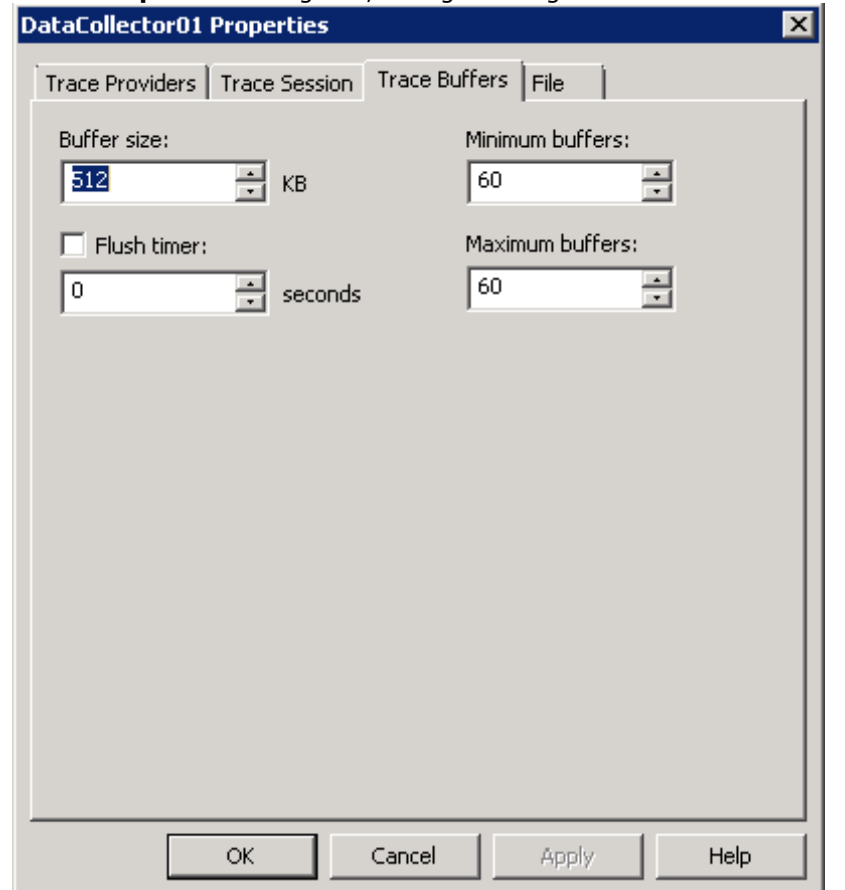

These settings can be adjusted to balance the memory and storage performance required to record traces without dropping events during specific scenarios. In general, a higher volume of events requires more and larger buffers. For example, the following settings are recommended for data collectors that include X++ interpreter events or data access events.

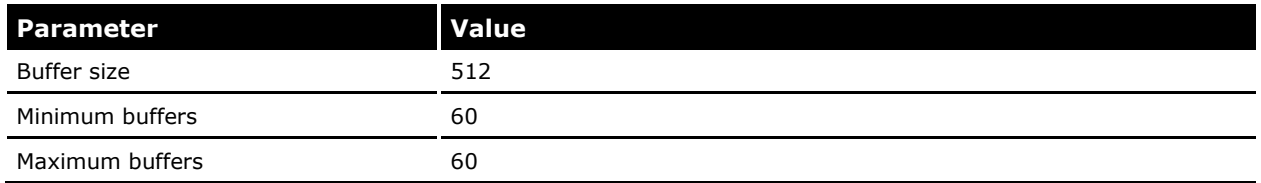

#### <span id="page-10-0"></span>**Using the LogMan tool to record traces**

The logman.exe command line tool that is distributed with Windows can be used to create and control trace collection:

1. Run the following command to create a data collector set. In the command, "DAX Trace" is the name to be given to collector, and the other parameters specify which keywords to enable in which provider:

logman.exe create trace "DAX Trace" -p Microsoft-DynamicsAX-Tracing 2

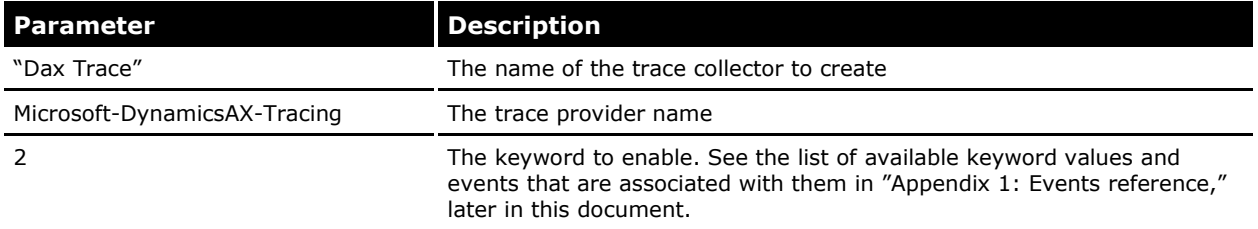

2. Run the following command to start tracing:

logman.exe start "DAX Trace"

3. Run the following command to stop tracing after executing actions that you want to analyze:

logman.exe stop "DAX Trace"

**Note** The data collector sets that are created by using the Performance Monitor console can be manipulated by using the logman.exe tool and vice versa.

#### <span id="page-11-0"></span>**Using the XPerf tool to record traces**

XPerf.exe is a command-line tool that is distributed as part of the Windows Performance Analysis toolkit in the Windows SDK. It can be used to control and process trace data. This tool is especially useful for recording information about Windows kernel activity along with Microsoft Dynamic AX events. To record a trace:

1. Run the following command to create and start a logger:

Xperf.exe -start "DAX Trace" -on Microsoft-DynamicsAX-Tracing:2 -f DAXTrace.etl

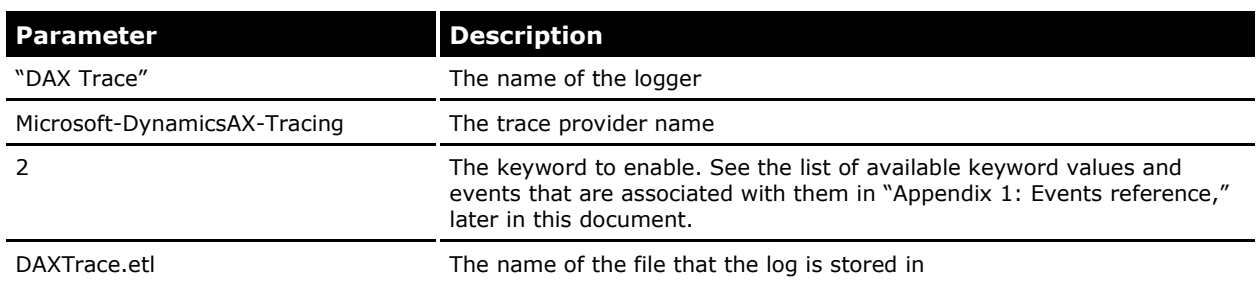

2. While the logger is active, its status can be queried by using the XPerf –loggers parameter:

Xperf.exe –loggers "DAX Trace"

3. To stop recording, execute the following command:

XPerf.exe –stop "DAX Trace"

### <span id="page-12-0"></span>**Viewing traces**

Any tool that can process events created by using the Windows Events framework can be used to view Microsoft Dynamics AX event traces.

#### <span id="page-12-1"></span>**Using Event Viewer to view traces**

The Event Viewer console that is available in Windows can be used to view the log files:

- 1. Open the Event Viewer by running eventvwr.msc.
- 2. In the left pane, right click **Custom Views**, click **Open Saved Log** on the shortcut menu, and then select the log file that was specified when the data collector was created.

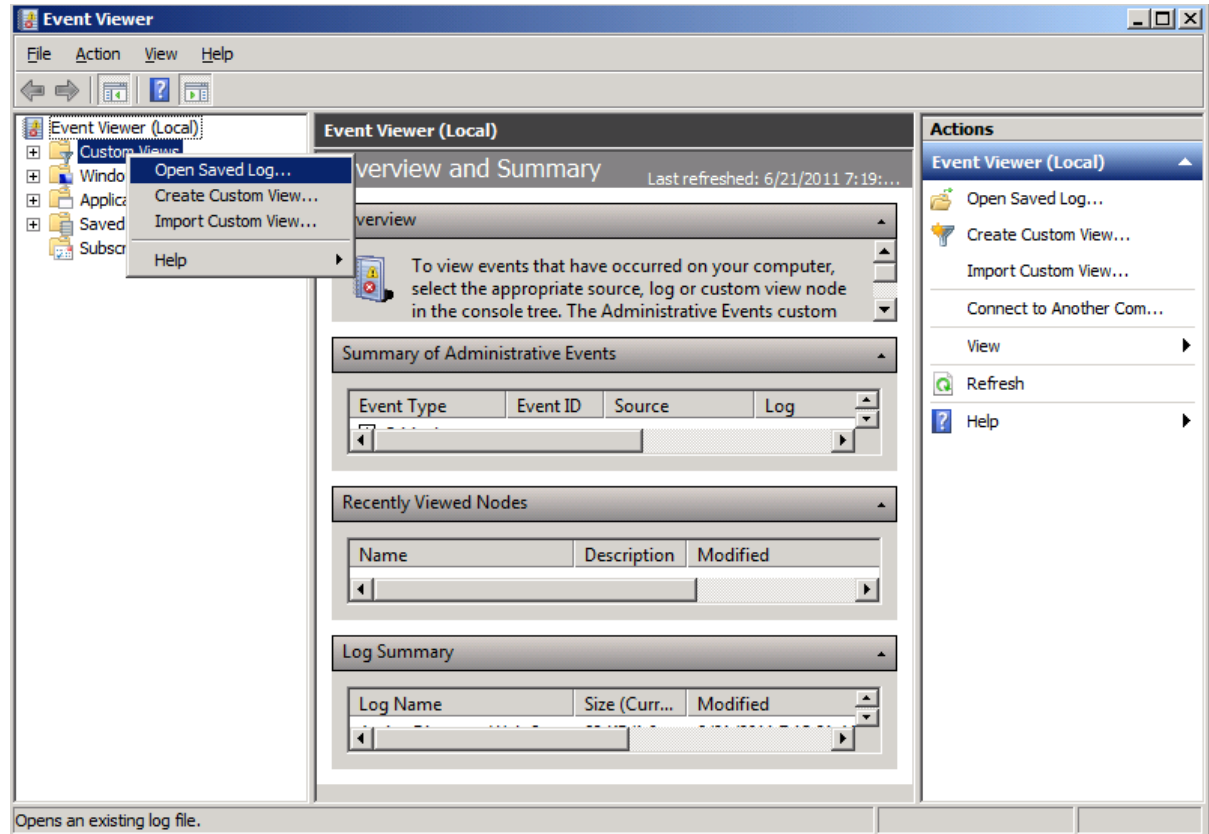

The log can then be viewed in the same way as standard windows event logs.

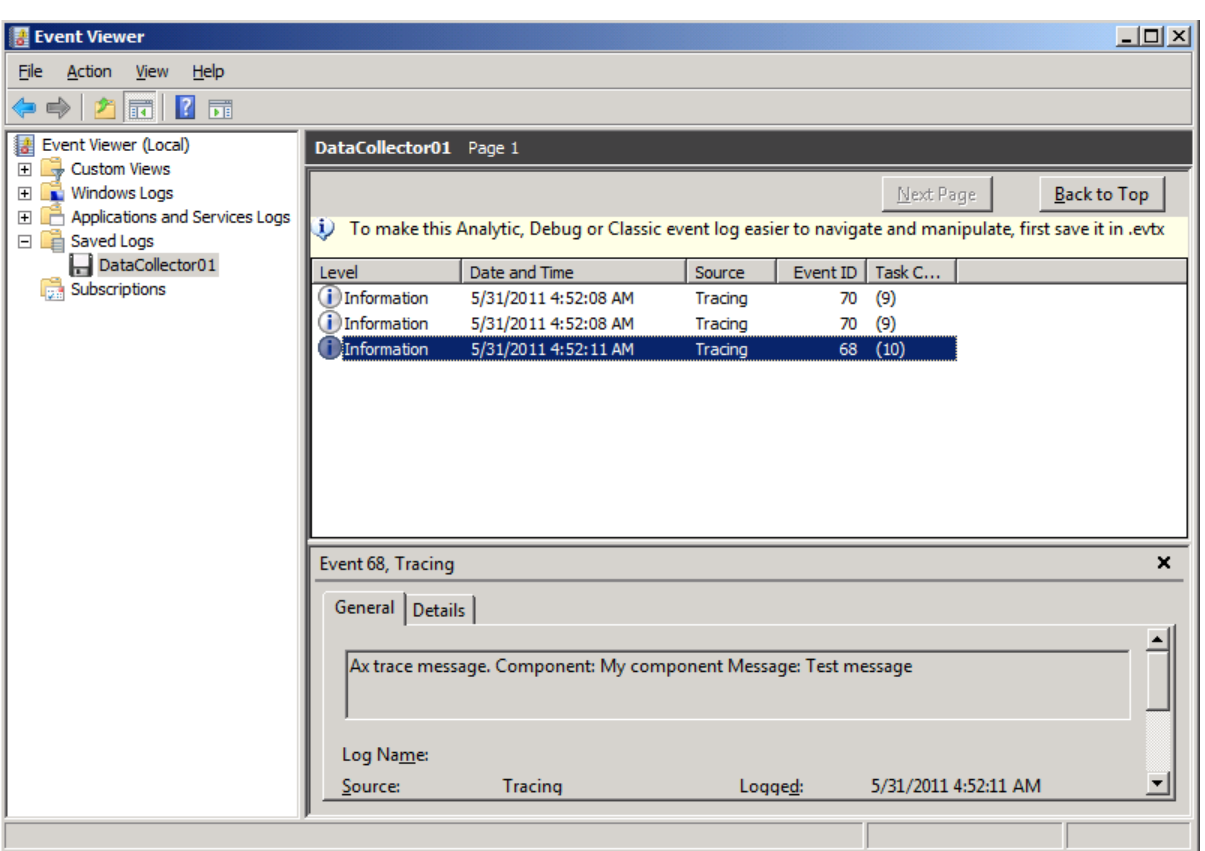

#### <span id="page-13-0"></span>**Using the TraceRpt and XPerf tools to view traces**

The tracerpt.exe tool that is available with Windows can be used to convert .etl files into other formats, such as .csv or .xml files. For example, the following command will convert an .etl trace into a trace.xml file:

```
tracerpt "c:\PerfLogs\Admin\DAX Trace 000001.etl" -o trace.xml -of XML
```
The contents of the resulting .xml files are similar to the following:

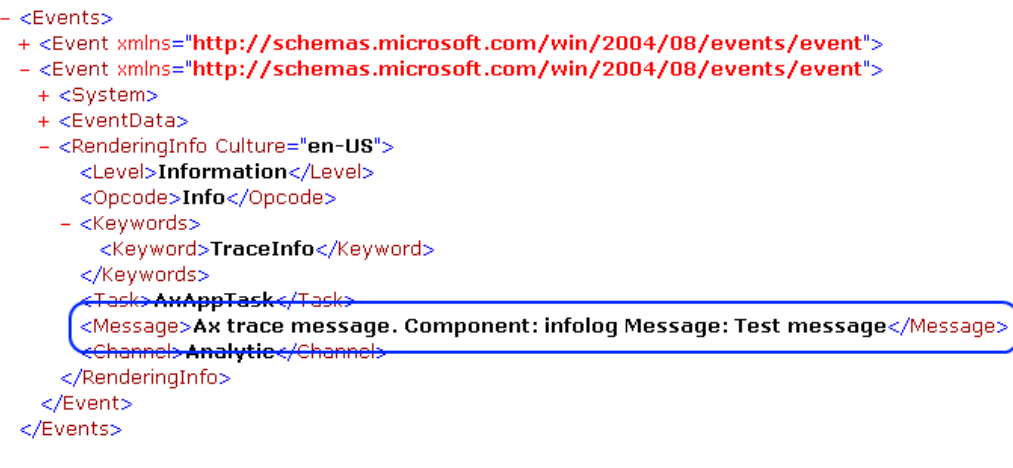

The XPerf.exe tool can be used to manipulate or analyze .etl files as well. For example, the following command will convert an .etl trace into .csv format:

```
Xperf.exe -i DAXTrace.etl -o DAXTrace.csv
```
#### <span id="page-14-0"></span>**Using the XPerfView tool to view traces**

The XPerfView utility can be used to view traces that include Windows kernel events in way that is easy to understand, and can show Microsoft Dynamics AX events as well.

See the "[Relevant links](#page-19-2)" section later in this document for more information about this tool.

## <span id="page-14-1"></span>**Triggering tasks on events**

Events that are generated by Microsoft Dynamics AX can be used to trigger tasks in Windows Task Scheduler. For example, this functionality can be used to inform the administrator when a certain event happens, to start detailed diagnostic tracing, or to restart failing services.

It can be configured by using the Task Scheduler console that is available in Windows:

1. Open the Task Scheduler console by running taskschd.msc.

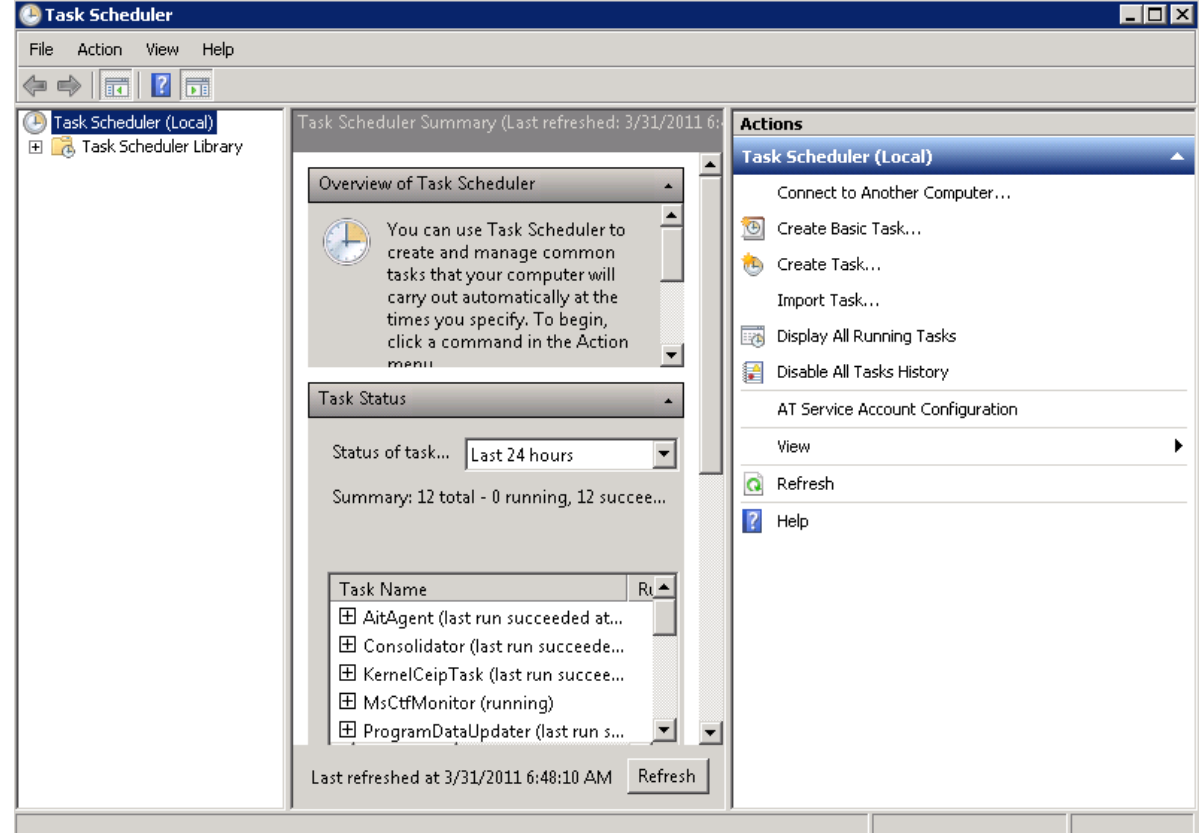

2. In the left pane, right-click **Task Scheduler Library**, and then click **Create Basic Task** on the shortcut menu to start the Create Basic Task Wizard.

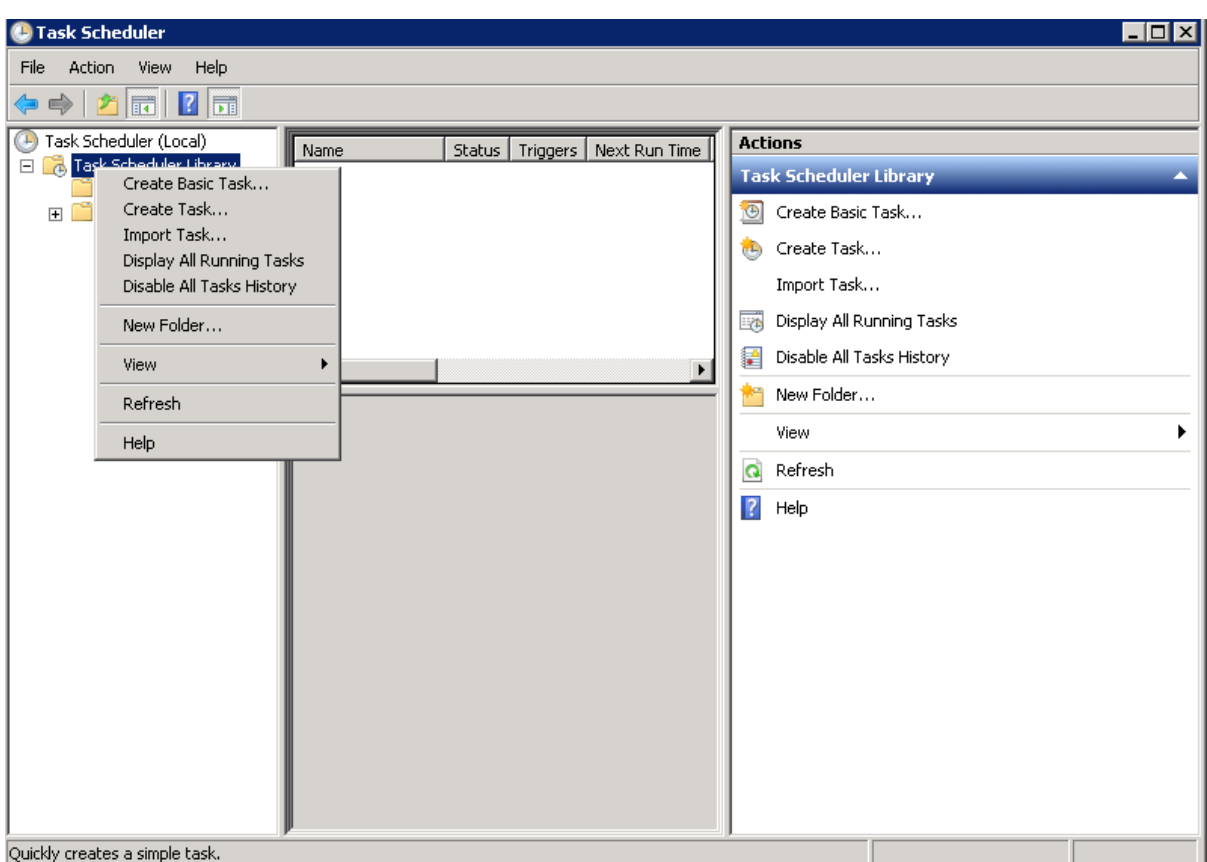

3. On the **Create a Basic Task** page, enter a task name, and then click **Next**.

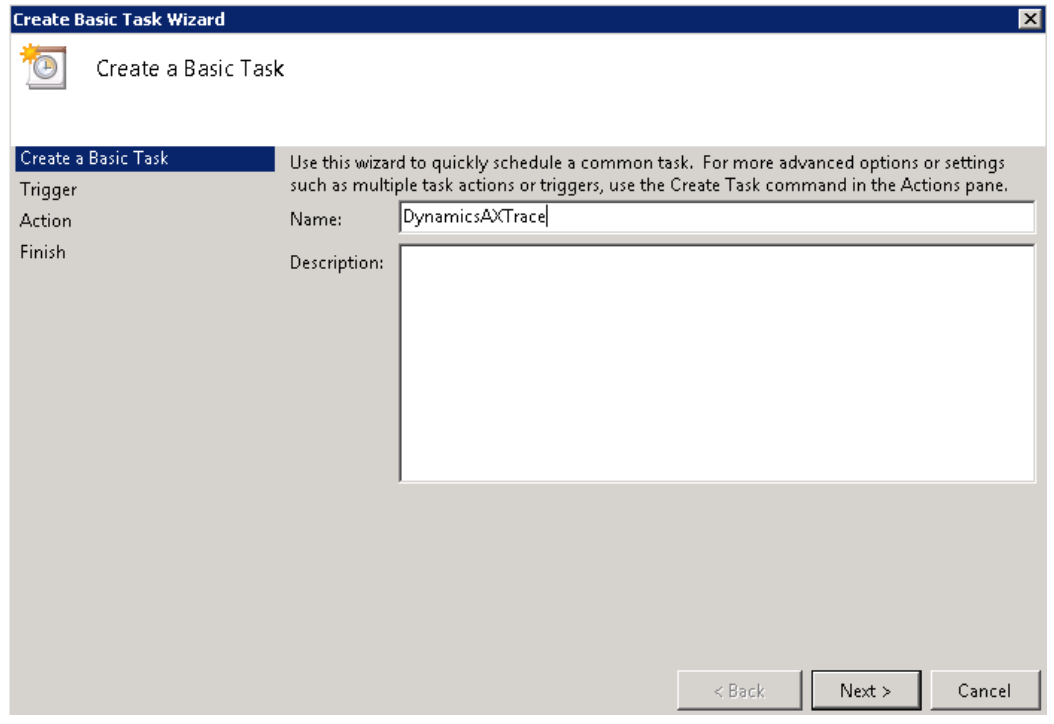

4. On the **Task Trigger** page, select the **When a specific event is logged** option button to specify the task trigger, and then click **Next**.

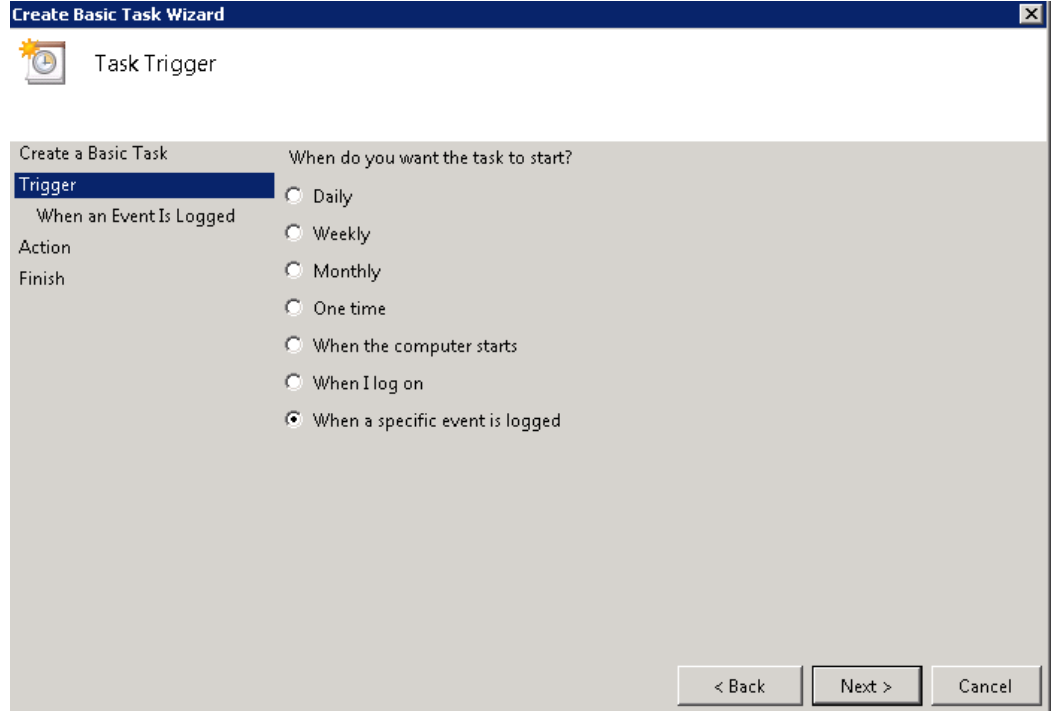

5. On the **When a Specific Event Is Logged** page, in the **Log** field, select the Microsoft Dynamics AX tracing channel, and then click **Next**.

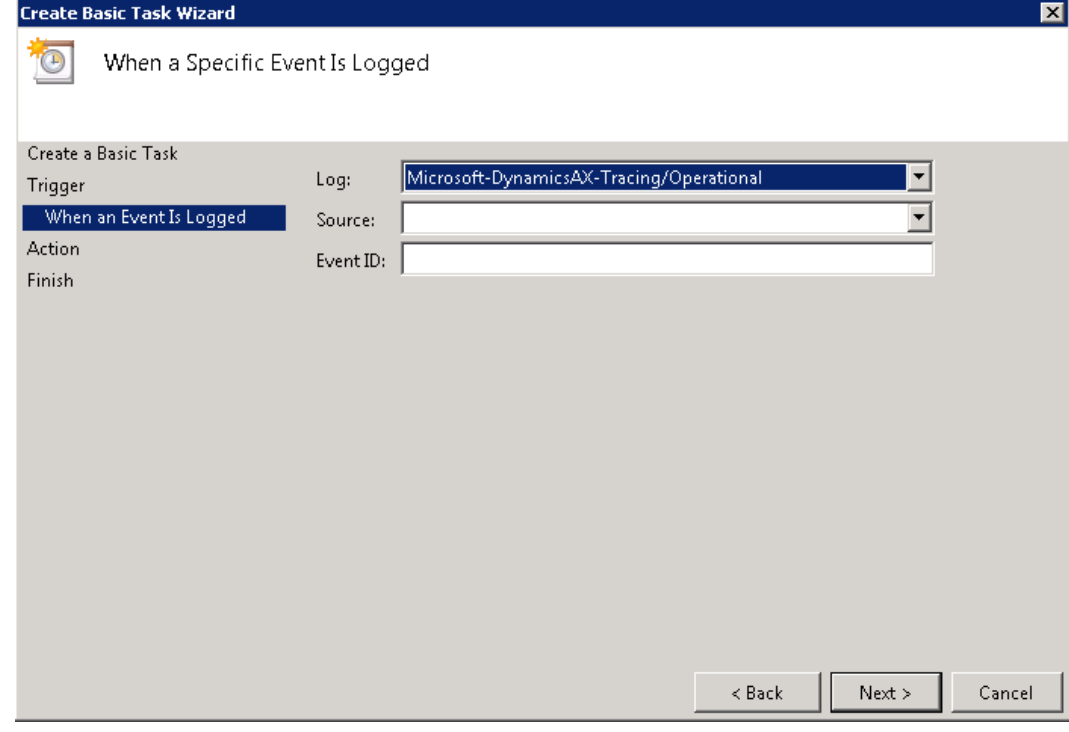

6. On the **Action** page, select an option button for an appropriate action, for example, **Display a message**.

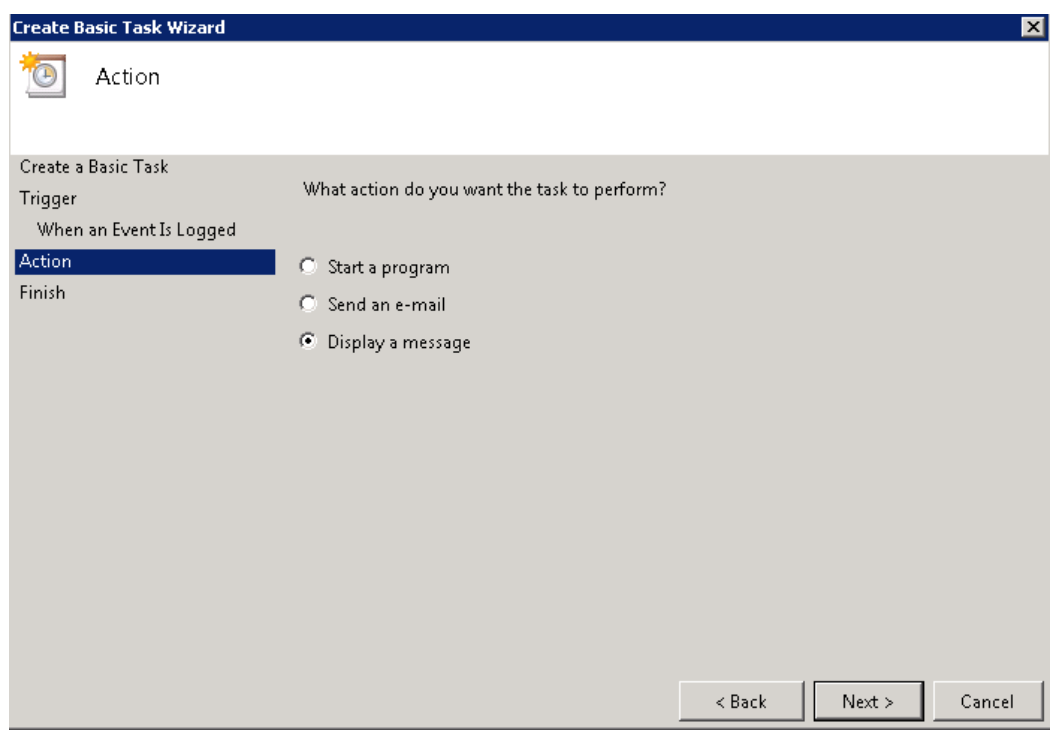

7. On the next page, configure the selected action and click **Next**. On the following page, click **Finish** to complete the wizard.

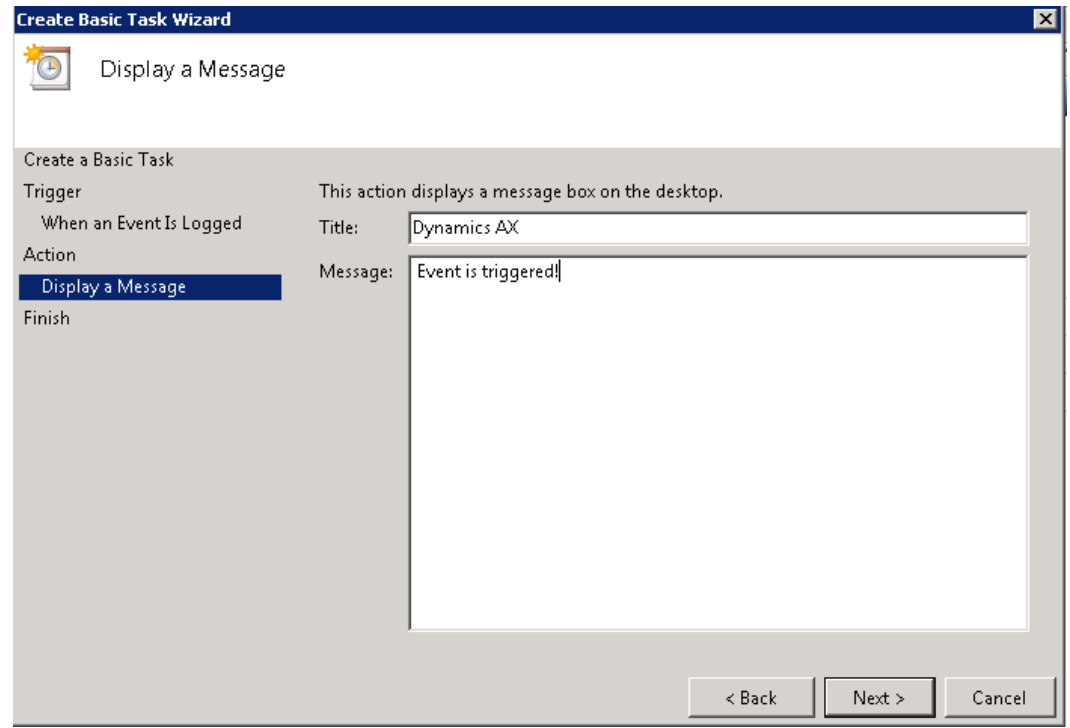

Now any events that are logged into the "Operational" channel cause a message box to be displayed. Make sure that this channel is enabled by using the Event Viewer console, because this is required to trigger tasks.

A created task can be edited by using the Task Scheduler console to provide a more granular filter that specifies which events must trigger the task and other parameters.

### <span id="page-18-0"></span>**Instrumenting application code**

In addition to built-in instrumentation, Microsoft Dynamics AX exposes several methods that allow solutions to be built on top of it to create basic events. The methods can be found in the xClassTrace class exposed to X++.

To instrument custom application code, you only need to add method calls that log messages you are interested in. After that, tracing can be configured by using standard tools as described earlier with no additional coding.

#### <span id="page-18-1"></span>**xClassTrace::logComponentMessage**

Calling this method from your code triggers an event, putting the provided message into the log if tracing is enabled as an AxTraceComponentMessageEvent event. If tracing is disabled for the channel and keywords that this event belongs to, the xClassTrace::logComponentMessage method returns immediately and has negligible performance impact.

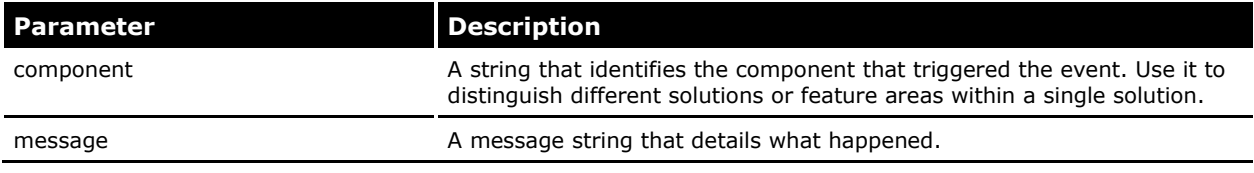

Example:

xClassTrace::logComponentMessage('MyCompanySolution', strfmt('Processing item id %1', itemId));

#### <span id="page-18-2"></span>**xClassTrace::isTracingEnabled**

This method returns true if tracing is enabled. It can be used to eliminate any performance impact of instrumentation by making sure that an event message is only generated when it is going to be used.

**Note** This method only needs to be used if there is significant overhead in collecting the information that is required to create event message or other parameters. If there is no such overhead, it is enough to call the xClassTrace::logComponentMessage method, because calling it has no performance impact when tracing is disabled.

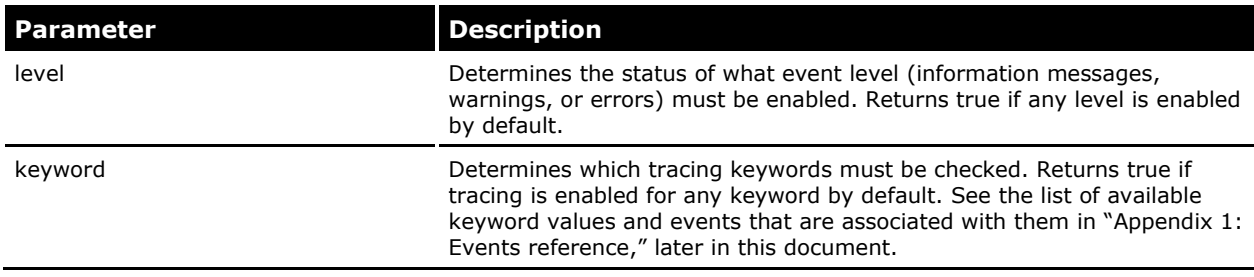

#### Example:

```
if (xClassTrace::isTracingEnabled())
{
   eventMessage = collectEventData(); // generate event message
   xClassTrace::logComponentMessage('MyCompanySolution', eventMessage);
}
```
#### <span id="page-19-0"></span>**xClassTrace::start**

Calling this method enables tracing and starts saving events into a log file. It can be used to automate tracing parts of the application that you are interested in during development.

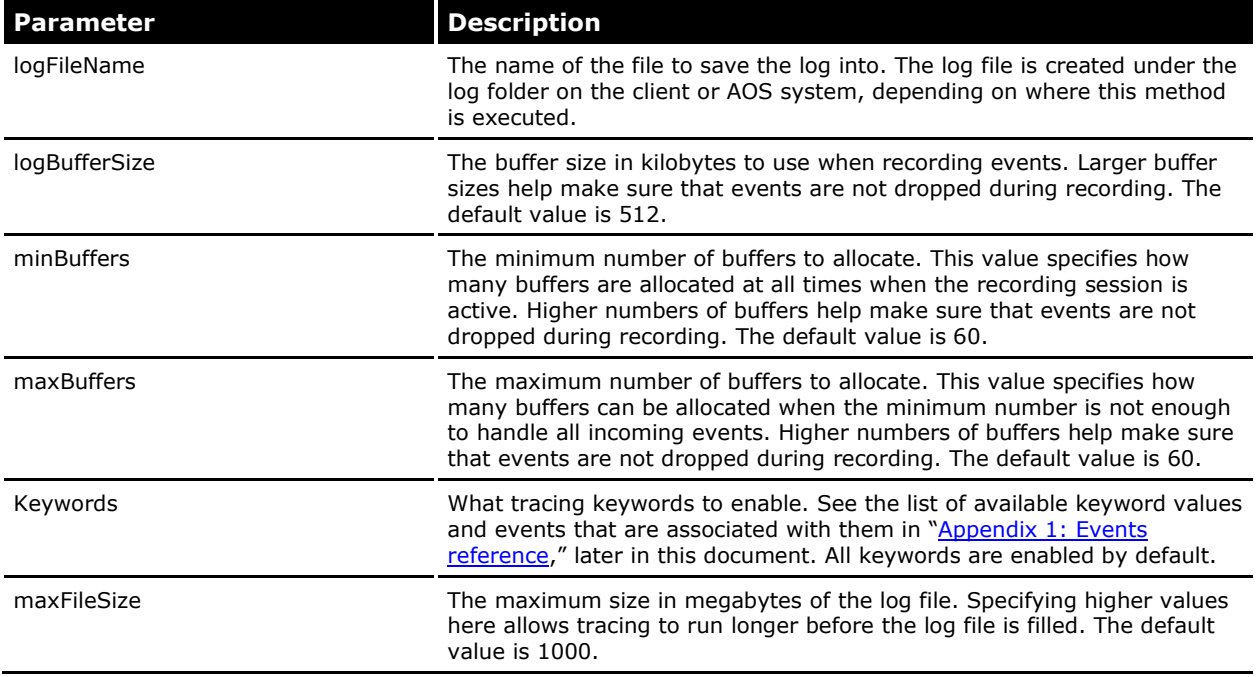

Example:

```
xClassTrace::start('MyLogFile.etl');
execute(); // run the code being debugged
xClassTrace::stop();
```
#### <span id="page-19-1"></span>**xClassTrace::stop**

Calling this method stops a tracing session that was started by calling the xClassTrace::start method.

## <span id="page-19-2"></span>**Relevant links**

Refer to the links below for more information about the Windows Events tracing functionality:

- Windows events reference:<http://msdn.microsoft.com/en-us/library/aa964766.aspx>
- XPerf and other trace analysis tools:<http://msdn.microsoft.com/en-us/performance/default.aspx>

## <span id="page-19-3"></span>**Appendix 1: Events reference**

The following tables list events that are generated by Microsoft Dynamics AX, and specify the keywords and channels that they are associated with.

1. Microsoft-DynamicsAX-Admin channel:

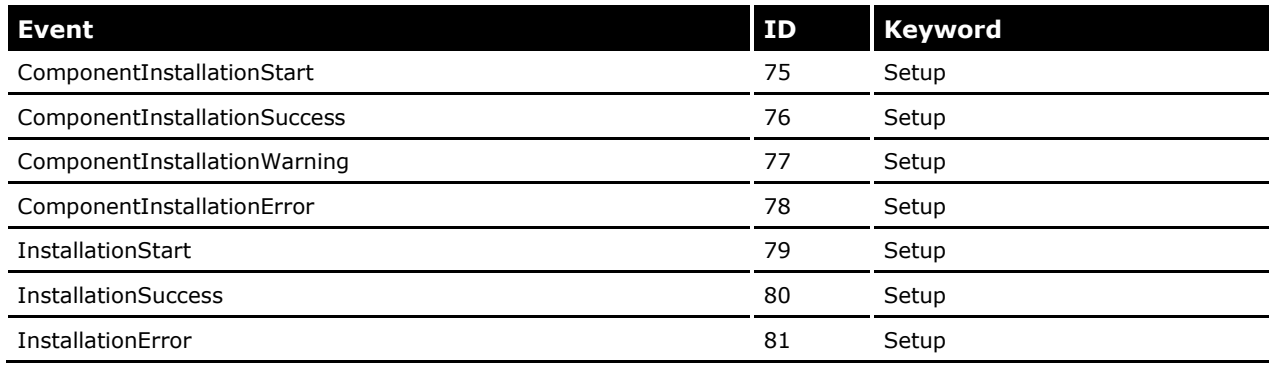

2. Microsoft-DynamicsAX-Analytic channel:

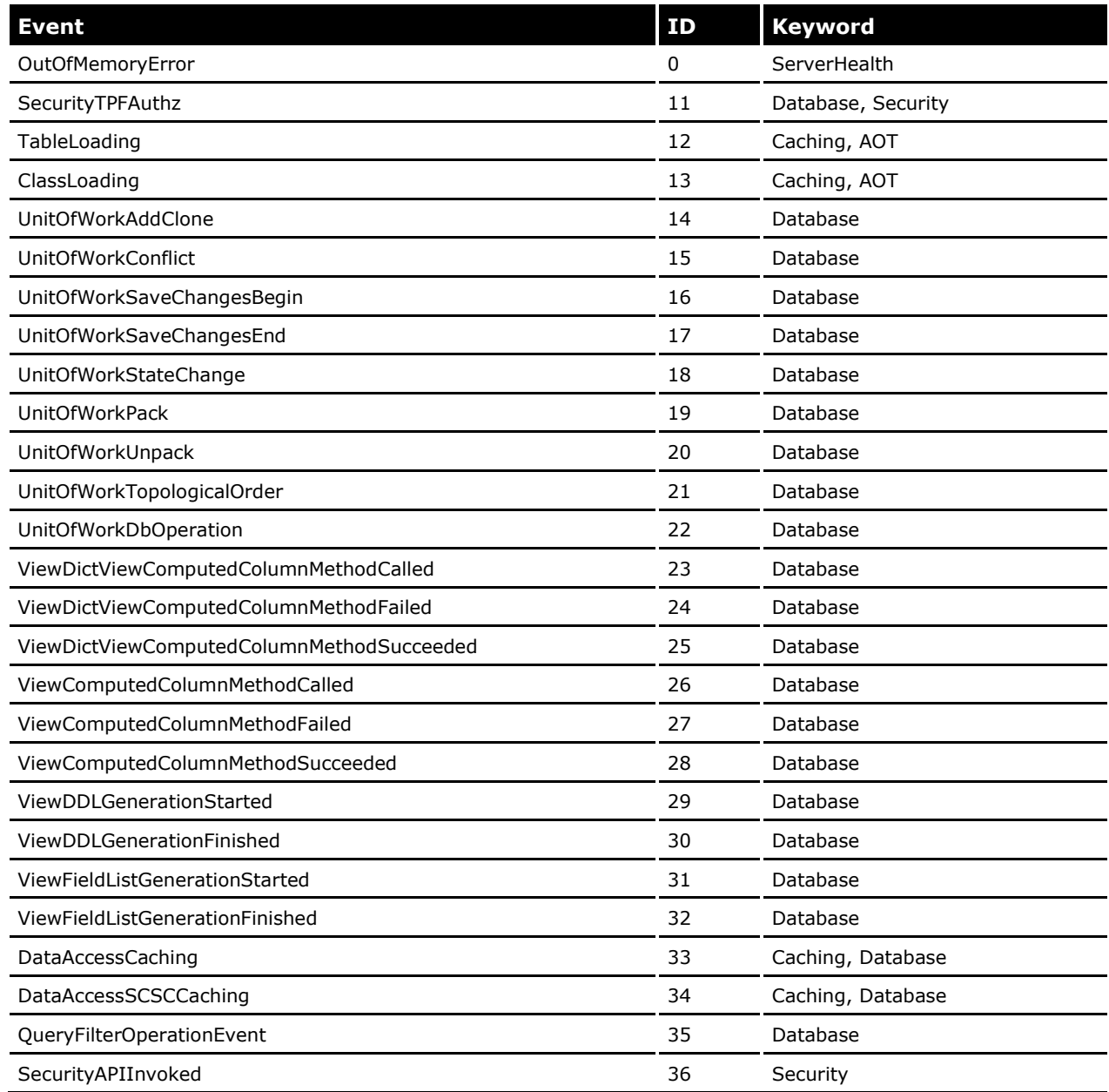

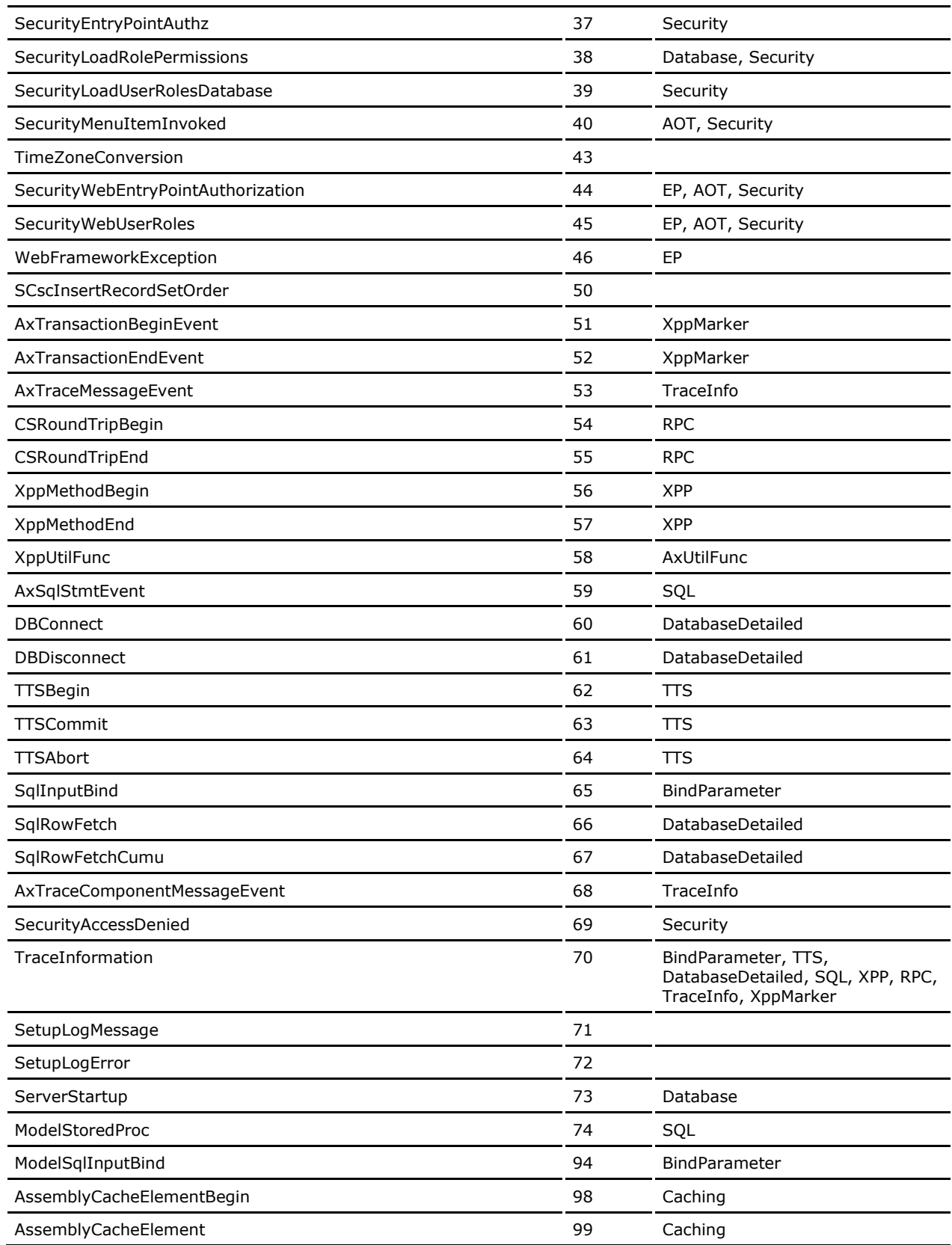

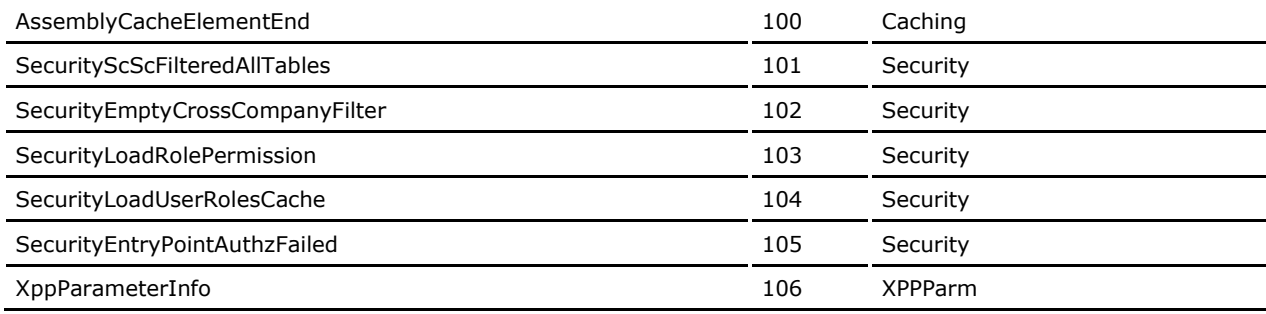

3. Microsoft-DynamicsAX-ClientAccess channel:

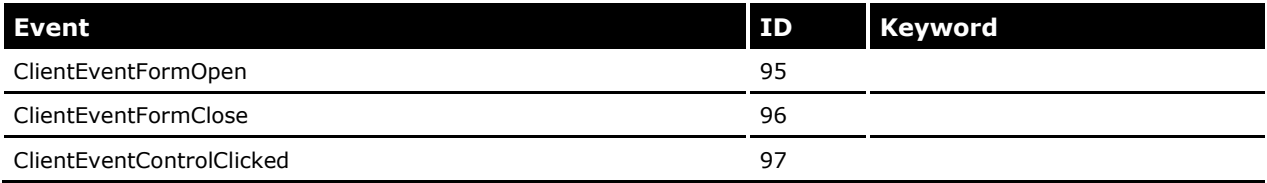

4. Microsoft-DynamicsAX-Operational channel:

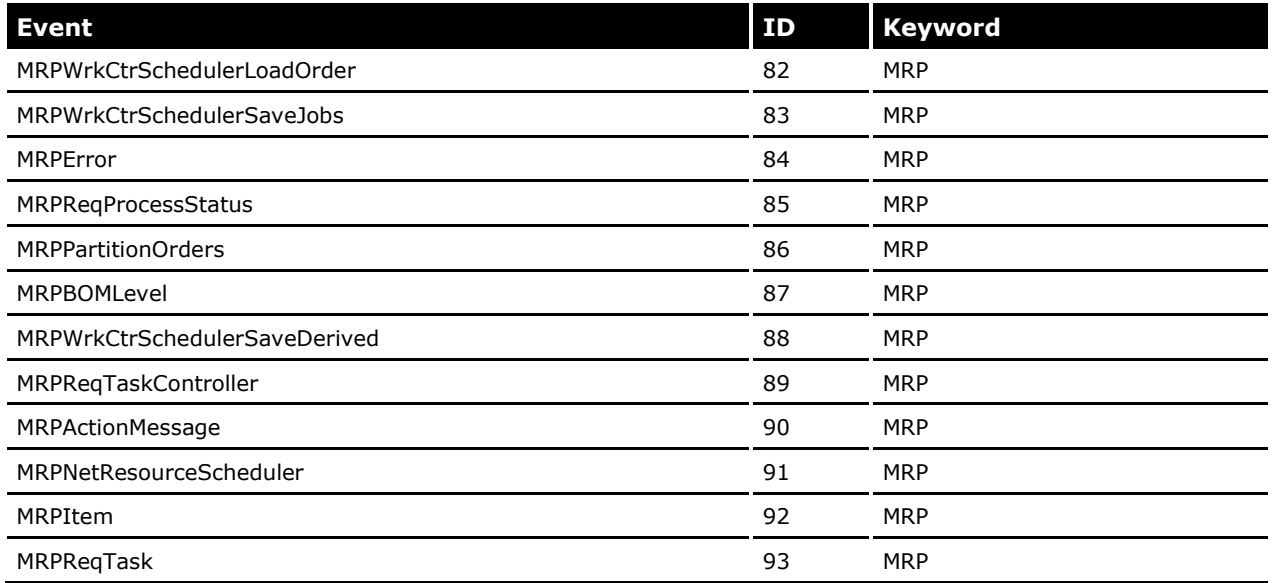

The following values can be used when specifying keywords. Most of the tools allow more than one keyword to be specified by adding them together:

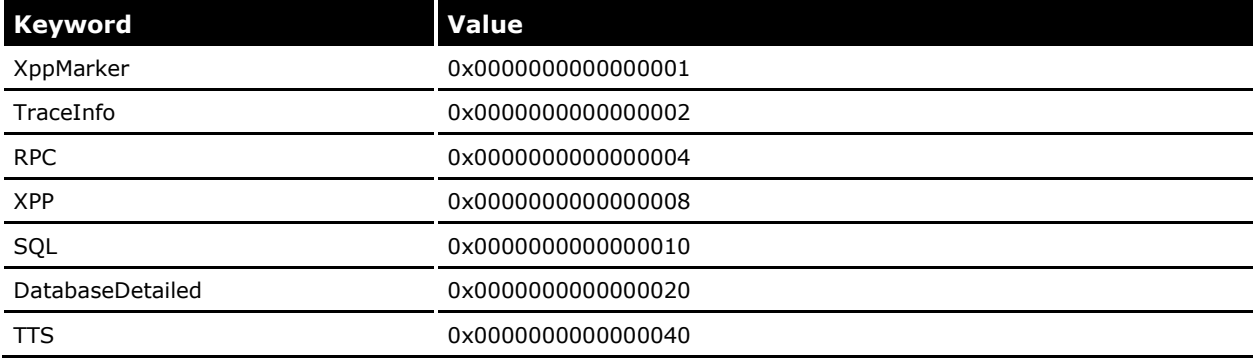

23

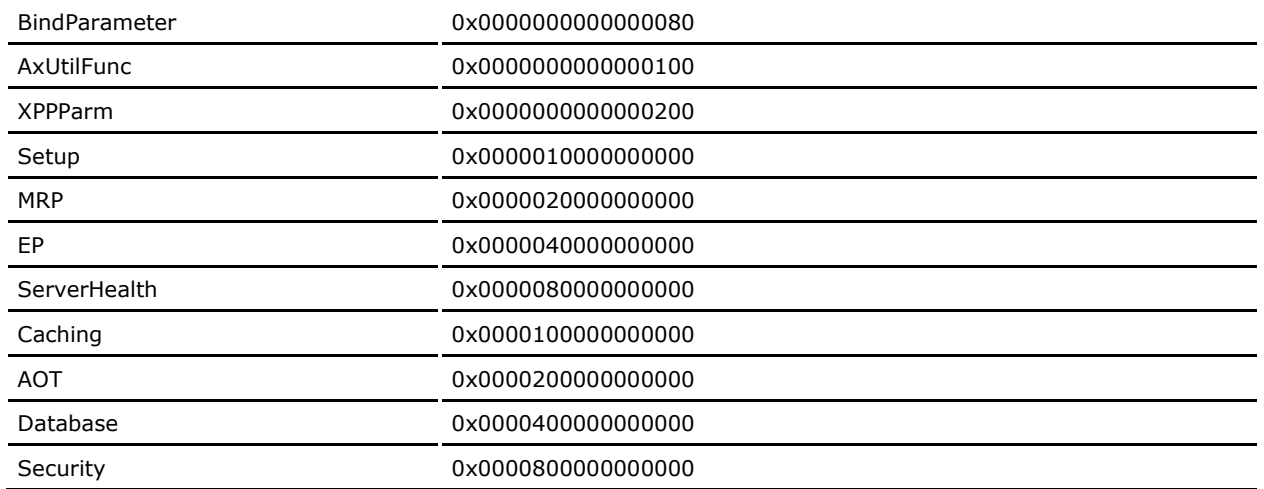

More details can be found by examining the TraceProviderCrimson.man manifest file that is installed with Microsoft Dynamics AX. The ECManGen tool available in Windows SDK can be used to view the manifest file.

Microsoft Dynamics is a line of integrated, adaptable business management solutions that enables you and your people to make business decisions with greater confidence. Microsoft Dynamics works like and with familiar Microsoft software, automating and streamlining financial, customer relationship and supply chain processes in a way that helps you drive business success.

U.S. and Canada Toll Free 1-888-477-7989 Worldwide +1-701-281-6500 [www.microsoft.com/dynamics](http://www.microsoft.com/dynamics)

© 2011 Microsoft Corporation. This document is provided "as-is." Information and views expressed in this document, including URL and other Internet Web site references, may change without notice. You bear the risk of using it.

Some examples depicted herein are provided for illustration only and are fictitious. No real association or connection is intended or should be inferred.

This document does not provide you with any legal rights to any intellectual property in any Microsoft product. You may copy and use this document for your internal, reference purposes. You may modify this document for your internal, reference purposes.

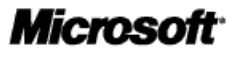

25